प्रेषक,

 $\mathcal{V}_l$ 

सचिव, प्राविधिक शिक्षा परिषद उत्तर-प्रदेश, लखनुका

सेवा में,

समस्त प्रधानाचार्य/निदेशक. परिषद् से सम्बद्ध समस्त, राजकीय/अनुदानित/निजी क्षेत्र की संस्थाएं।

### <u>विषय: प्राविधिक शिक्षा परिषद् द्वारा छात्र/छात्रा के नाम एवं पिता नाम में वर्तनी संसोधन पूर्णतः</u> ऑनलाइन किये जाने के सम्बन्ध में।

### पत्रांक:प्राशिप/अनु०3/2022/  $\vee$  3 82

लखनऊ: दिनांक:  $8/09/2023$ 

#### महोदय,

कृपया परिषद् के पत्रांक: प्राशिप/अन्०3/2022/8979 लखनऊ दिनांक: 23.09.2022 का सन्दर्भ ग्रहण करने का कष्ट करें। जिसके द्वारा पॅरिषद के जारी परीक्षा परिणाम में यदि किसी छात्र/छात्रा के नाम अथवा पिता के नाम में वर्तनी संसोधन वांछित है तो सम्बंधित छात्र/छात्रा द्वारा परिषद की वेबसाइट www.bteup.ac.in पर उपलब्ध लिंक जनहित सर्विसेज का प्रयोग करते हुए सम्बंधित छात्र/छात्रा द्वारा आवेदन सबमिट किया जायेगा तत्पश्चात सम्बंधित संस्था द्वारा छात्र/छात्रा के आवेदन का परिक्षण करते हुए परिषद को अग्रसारित किये जाने के निर्देश दिए गए थे।

परिषद द्वारा यह निर्णय लिया गया हैं कि दिनांक: 12.09.2023 को जारी सम-सेमेस्टर/वार्षिक/विशेष बैक पेपर परीक्षा, जून-2023 के परीक्षा परिणाम में अंकतालिका प्रिन्ट होने के पश्चात किसी भी दशा में मैन्यअल संसोधन किये जाने हेतु आवेदन स्वीकार नहीं किये जायेंगे।

अतः आप को निर्देशित किया जाता हैं कि संलग्न दिशा-निर्देश के अनुसार **दिनांक: 25.09.2023** तक प्रत्येक दशा में अपनी संस्था में अध्यनरत छात्र/छात्राओं को सुचित करते हुए आवेदन करवाते हुए प्राप्त आवेदनों का परिक्षण करने के उपरान्त संस्था लॉग इन के मांध्यम से आवेदन ससमय अग्रसारित करना सुनिश्चित करें, जिससे प्राप्त आवेदनों पर परिषद द्वारा अग्रेतर कार्यवाही करते हुए वांछित संसोधन छात्र/छाँत्रा के अंकतालिका प्रिन्ट होने से पूर्व अपडेट कराया जा सके।

उक्त तिथि के बाद किसी भी प्रकार का आवेदन स्वीकार नहीं किया जायेगा| साथ ही यह भी अवगत कराना हैं कि संस्था द्वारा आवेदन अग्रसारित करने से पूर्व यह सुनिश्चित कर ले कि किसी भी छात्र/छात्रा के नाम में पूर्णतः परिवर्तन ना हो अन्यथा यह माना जायेगा कि सम्बंधित संस्था द्वारा अनुचित लाभ के लिए कूटरचित प्रयास किया जा रहा हैं, यदि इस तरह के आवेदन संस्था द्वारा अग्रसारित किये जाते हैं तो परिषद द्वारा सम्बंधित संस्था के विरुद्ध अनुशासनात्मक कार्यवाही की जाएगी|

> भवदीय ्यस्य<br>(अजीत कुमार मिश्र)<br>प्रार्ीक सचिव दिनांक:  $8009$  2623

### पृ०सं०: प्राशिप/ अनु०3/2023/ 4383 प्रतिलिपि:निम्नलिखित को सूचनार्थ एवं आवश्यक कार्यवाही हेतु प्रेषित-

- 1. निदेशक, प्राविधिक शिक्षा, उ०प्र०, कानपुर।
- 2. संयुक्त निदेशक, प्राविधिक शिक्षा, पूर्वी/मध्य/बुन्देलखण्ड/पश्चिमी क्षेत्र, उत्तर-प्रदेश को इस अनुरोध के साथ कि अपने क्षेत्रान्तर्गत संस्थाओं को अपने स्तर से भी निर्देशित करने का कष्ट करें।

अजीत कुमार मिश्र) सचिव

# छात्र/छात्रा के नाम एवं पिता नाम में वर्तनी संसोधन हेतु दिशा-निर्देश

## STEP 1: सर्वप्रथम सम्बंधित छात्र/छात्रा द्वारा परिषद की वेबसाइट www.BTEUP.AC.IN पर उपलब्ध लिंक E-SERVICES(JANHIT) पर क्लिक करना होगा।

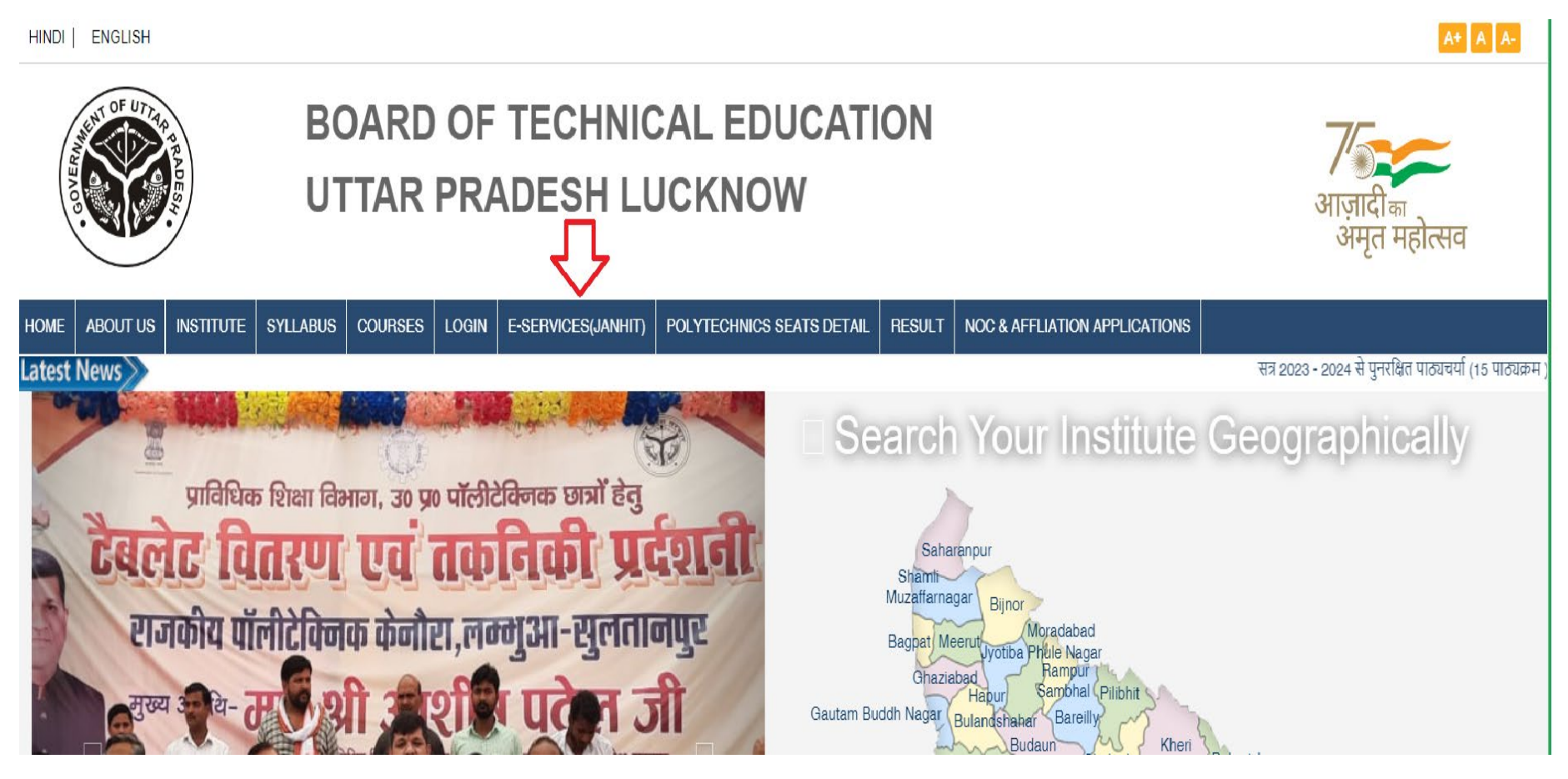

STEP 2: E-SERVICES(JANHIT) लिंक पर क्लिक करने पर निम्नवत पेज ओपन होगा जिसमे सम्बंधित छात्र/छात्रा द्वारा STUDENT REGISTRATION लिंक पर क्लिक करना होगा| STUDENT REGISTRATION केवल डेस्कटॉप या लैपटॉप से किया जा सकता हैं| STUDENT REGISTRATION की प्रक्रिया मोबाइल से नहीं किया जा सकता हैं।

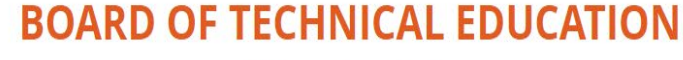

**Uttar Pradesh** 

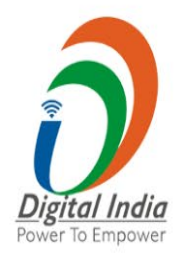

Home Student Login Student Registration Forgot Password

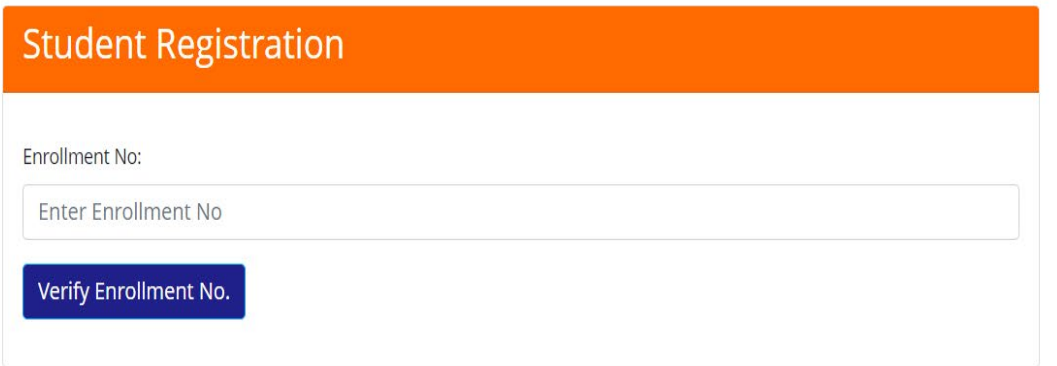

## STEP 3: समबन्धित छात्र/छात्रा द्वारा रजिस्ट्रेशन करने के उपरान्त लॉग इन आई०डी० (जोकि एनरोलमेंट नं० होगा) तथा पासवर्ड क्रिएट करने के उपरांत STUDENT LOGIN लिंक पर क्लिक करने पर निम्नवत पेज ओपन होगा|

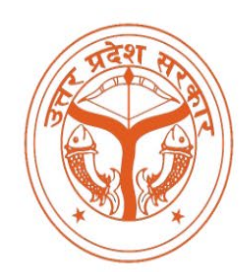

**BOARD OF TECHNICAL EDUCATION** 

**Uttar Pradesh** 

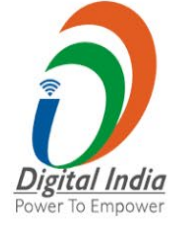

Home Student Login Student Registration Forgot Password

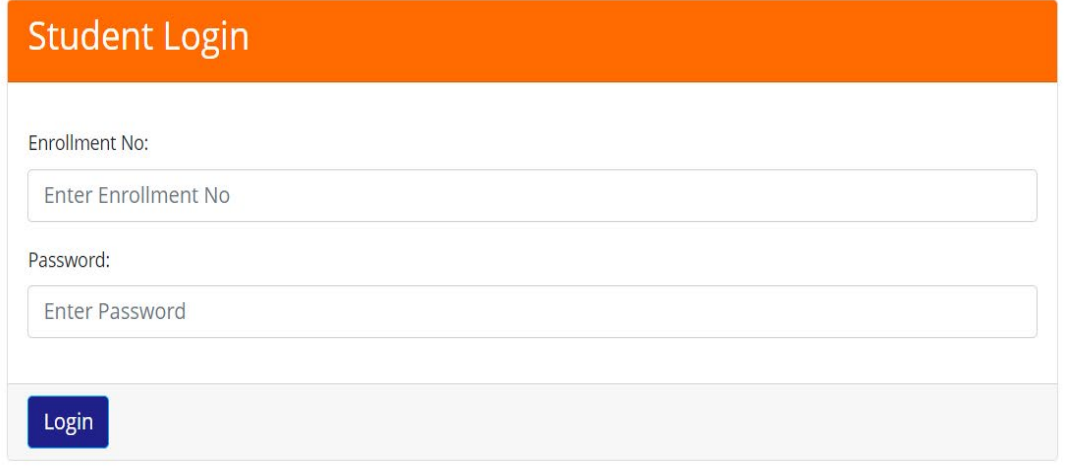

**STEP 4:** सम्बंधित छात्र/छात्रा द्वारा यूजर आई डी एवं पासवर्ड का प्रयोग करते हुए लॉग इन किया जायेगा| लॉग इन करने के पश्चात निम्नवत पेज ओपन होगा जिसपे उपलब्ध लिंक e-सेवाएं(छात्रों के लिए) लिंक पर क्लिक करना होगा|

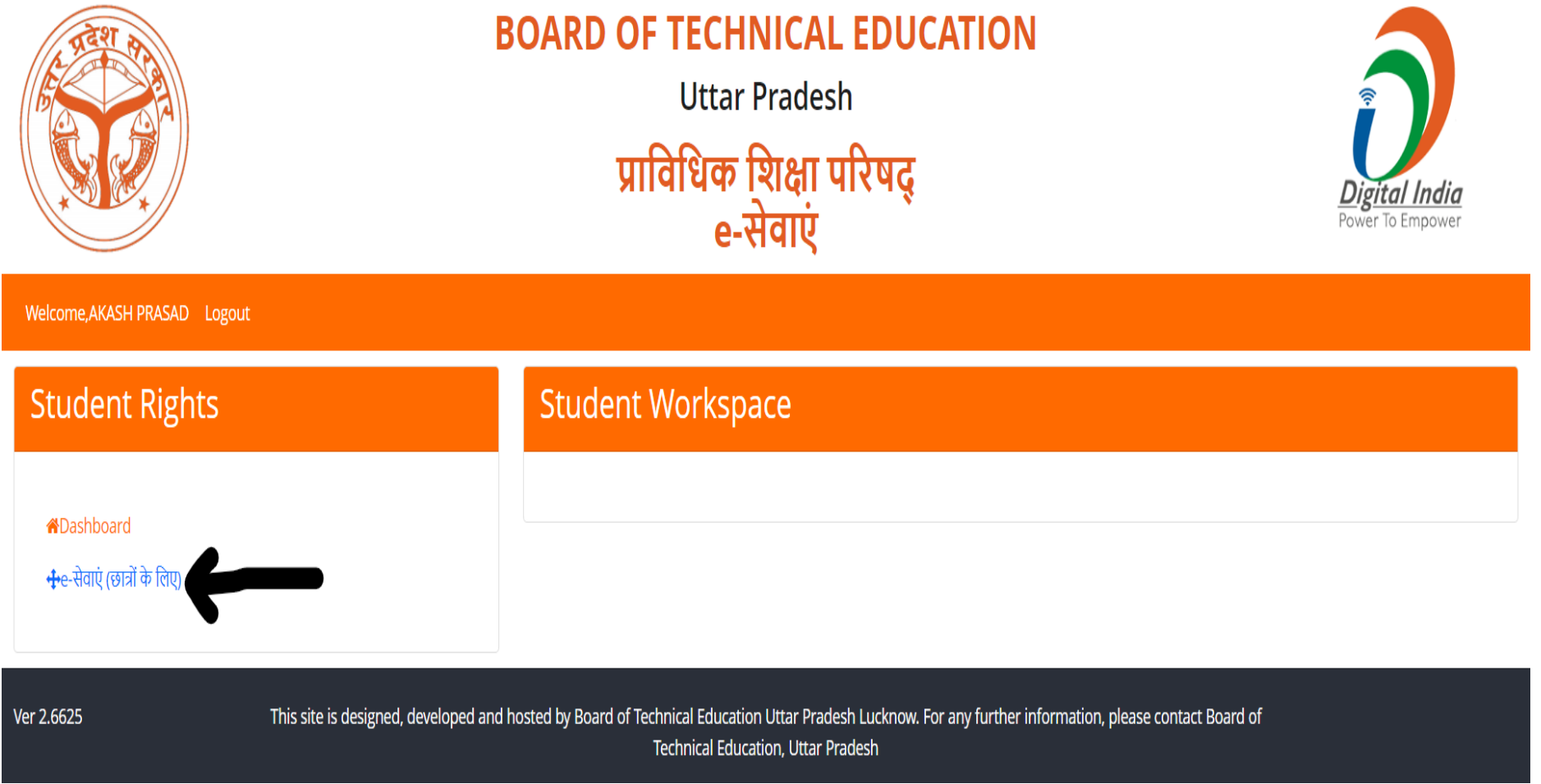

**STEP 5:** e-सेवाएं(छात्रों के लिए) लिंक पर क्लिक करने पर निम्नवत पेज ओपन होगा जिसमे छात्र/छात्रा के नाम/पिता के नाम में वर्तनी संसोधन हेतु RECTIFICATION OF MARK SHEET नामक लिंक पर क्लिक करना होगा|

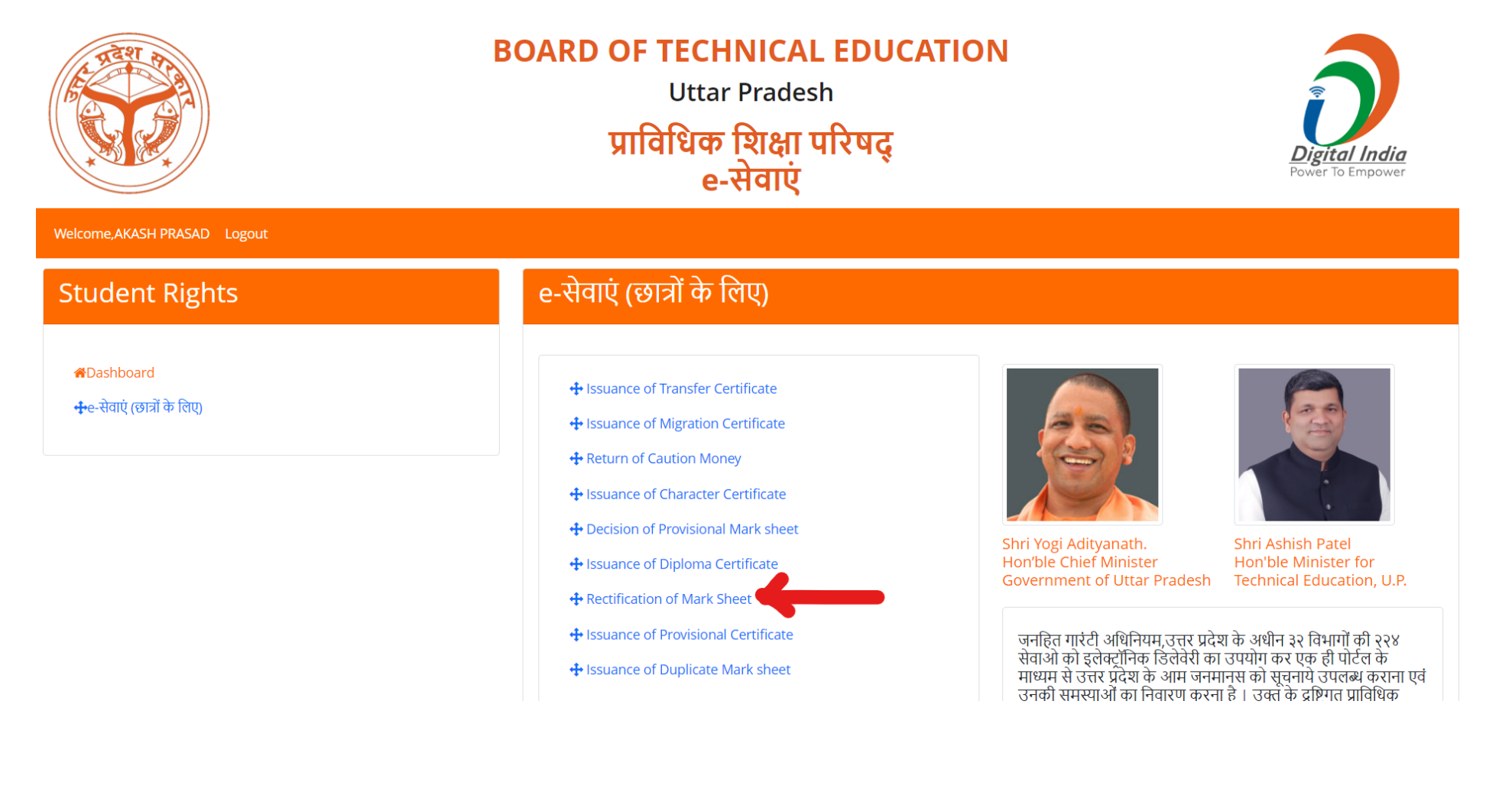

### $STEP$  6: RECTIFICATION OF MARK SHEET नामक लिंक पर क्लिक करने पर निम्नवत पेज ओपन होगा जिसमे सम्बंधित छात्र/छात्रा द्वारा Please Select Rectification Type में Name/Father's Name/Date of Birth Correction सेलेक्ट करना होगा जिसके उपरान्त छात्र/छात्राओं को Current Student Details और Student Details (To be Update) दिखेगा जिसमे Current Student Details में परिषद में पूर्व में उपलब्ध छात्र/छात्रा का नाम/पिता नाम/जन्मतिथि प्रदर्शित होगी तथा Student Details (To be Update) में भी छात्र/छात्रा का नाम/पिता नाम/जन्मतिथि प्रदर्शित होगी जिसे एडिट करके सही किया जा सकता हैं| सम्बंधित छात्र/छात्रा द्वारा Student Details (To be Update) में वांछित संसोधन (As per Highschool Marksheet) करते हुए छात्र/छात्रा द्वारा Highschool Marksheet स्कैन करके JPEG फाइल (इमेज फाइल) 200 kb से कम साइज़ की अपलोड करते हुए Apply for Rectification बटन पर क्लिक करते हुए आवेदन सबमिट किया जायेगा।

सम्बंधित छात्र/छात्रा द्वारा आवेदन सबमिट करने के पश्चात छात्र/छात्रा का आवेदन उसकी सम्बंधित संस्था को फारवर्ड हो जायेगा, जिसे सम्बंधित छात्र/छात्रा द्वारा अपनी संस्था में सम्पर्क करते हुए अपना आवेदन सम्बंधित संस्था द्वारा परिषद को फारवर्ड करवाया जायेगा।

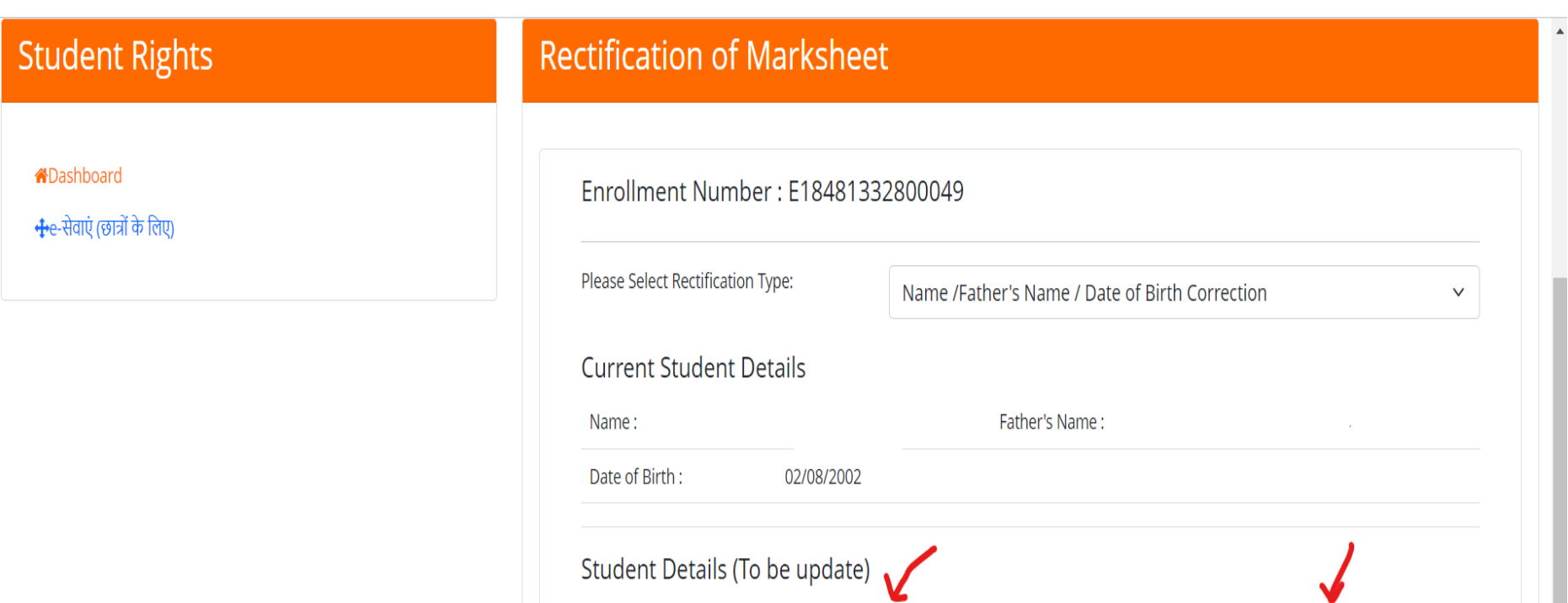

Father's Name:

Apply For Rectification

Name:

Date of Birth :

HighSchool Marksheet

Upload the required document in jpg

Choose File No file chosen

## **STEP 7: छात्र/छात्रा का आवेदन स�ंिधत सं�ा के सं�ा लॉग इन म� E-Seva Applications िलंक पर ��क करने पर िदखेगा|**

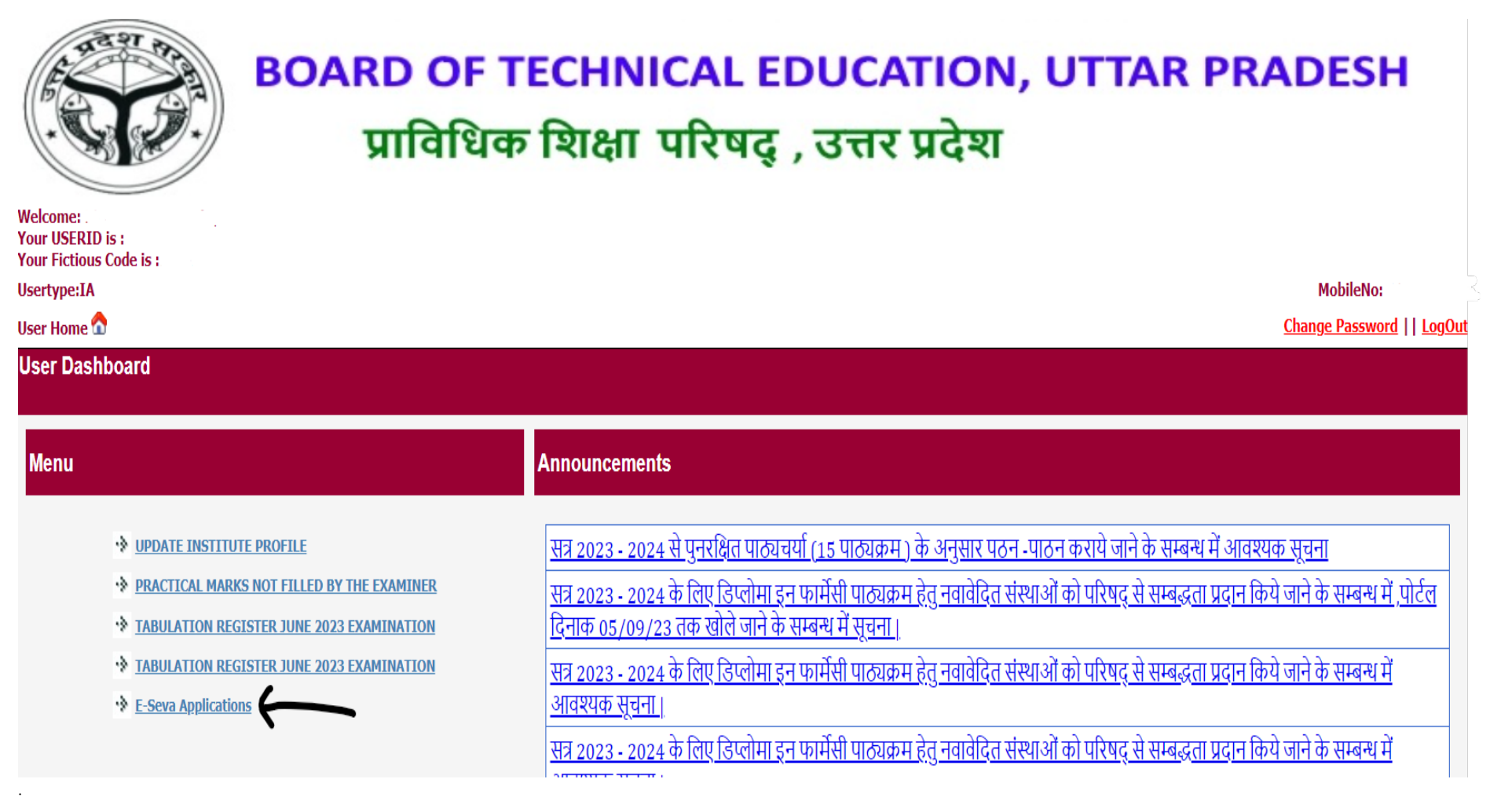

STEP 8: E-Seva Applications लिंक पर क्लिक करने पर निम्नवत पेज ओपन होगा जिसमे E-seva (E-Services) में Rectification of Mark Sheet सेलेक्ट करना होगा तथा संस्था का नाम सेलेक्ट करने पर छात्र/छात्राओं द्वारा किये गए आवेदन की सूची प्रदर्शित होगी।

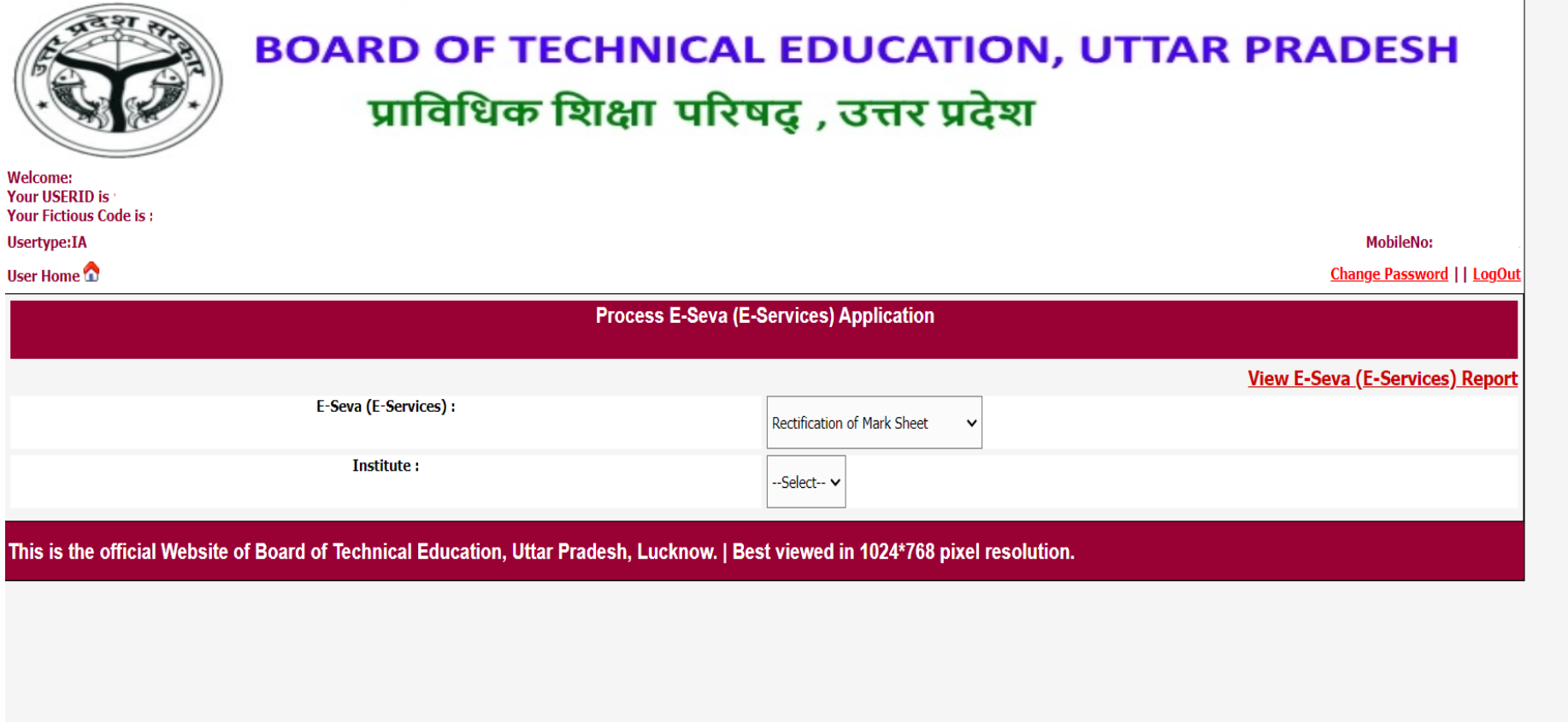

STEP 9: जो भी छात्र/छात्रा द्वारा आवेदन करेंगे उनकी सूची निम्नवत प्रदर्शित होगा जिसे सम्बंधित संस्था द्वारा प्रत्येक छात्र के आवेदन को Process बटन पर क्लिक करना होगा|

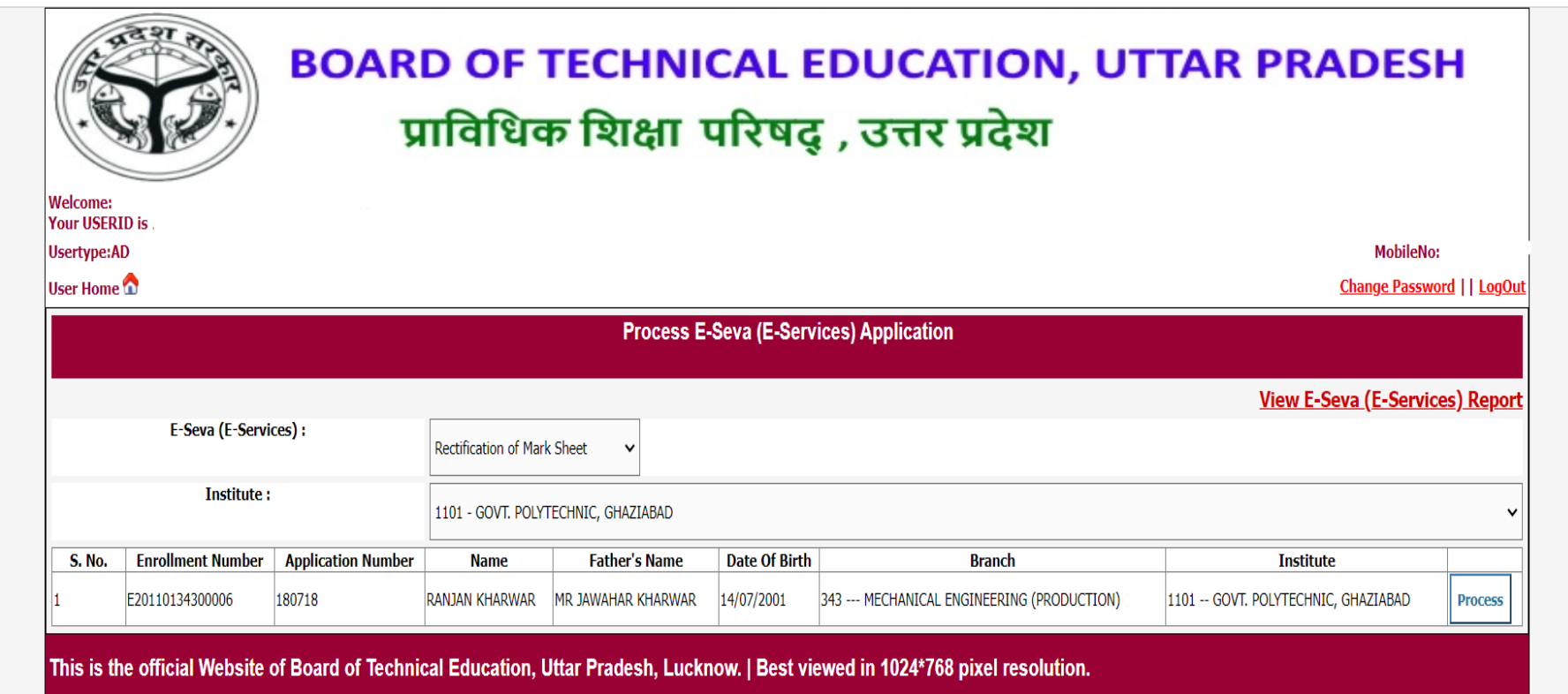

 $STEP$  10: सम्बंधित संस्था द्वारा Process बटन पर क्लिक करने पर निम्नवत पेज प्रदर्शित होगा| जिसे सम्बंधित संस्था द्वारा High School की मार्कशीट से मिलान करते हुए आवेदन परिषद को अग्रसारित किया जायेगा| परिषद द्वारा संस्थाओं द्वारा अग्रसारित आवेदन को Approve/Reject किया जायेगा।

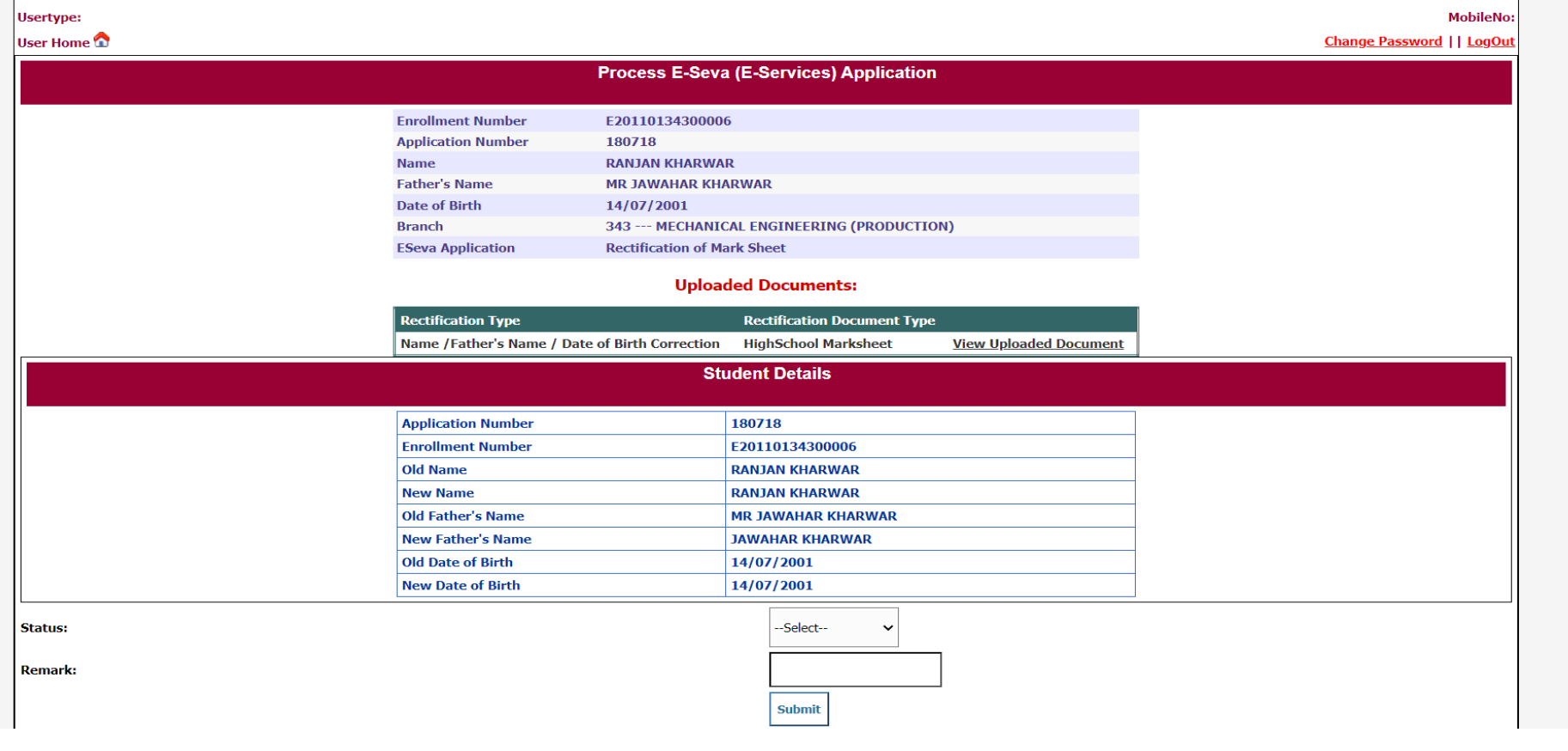

उपरोक्त पूरी प्रक्रिया का स्टेटस छात्र/छात्रा के लॉग इन पर प्रदर्शित होता रहेगा|